#### **PAYMENT CENTER AND TEMPLATE CENTER**

 $\overline{z}$  consideration

Treasury Internet Banking's robust Payment and Template Centers help you oversee and manage your important ACH and Wire transactions.

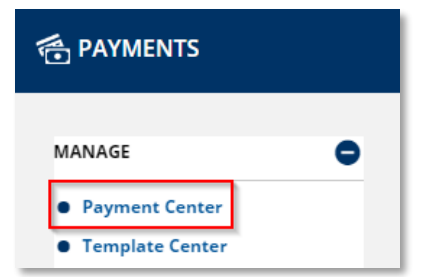

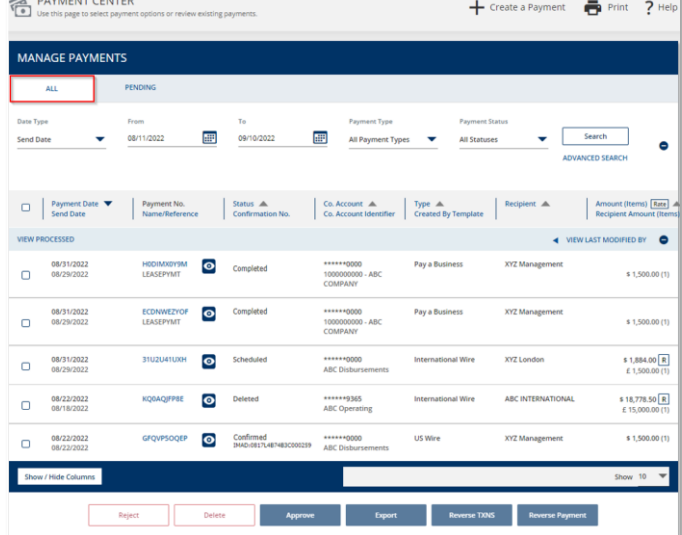

#### STEP 1: PAYMENT CENTER

- 1. Navigate to the *Payments* menu
- 2. Select *Payment Center* from the *Manage* submenu.

The *Payment Center* screen displays the existing payments on two tabs.

The *All* tab shows all payments regardless of status.

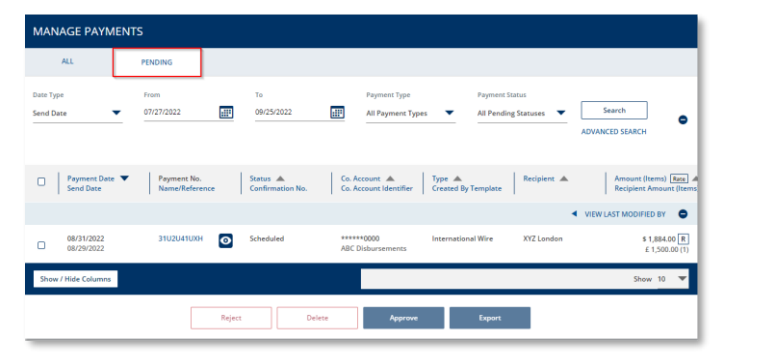

The *Pending* tab shows any payments that are pending approval or scheduled to be sent to the bank at a later date.

### **TREASURY INTERNET BANKING**

### QUICK REFERENCE GUIDE

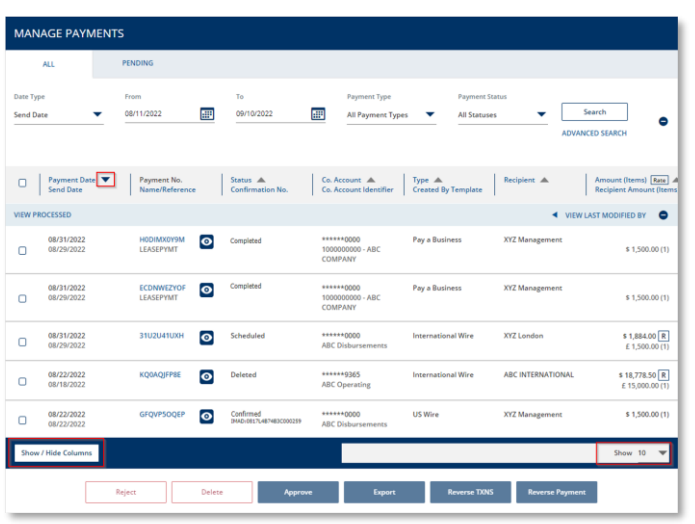

STEP 2: CUSTOMIZING THE DISPLAY

You can customize the display in several different ways:

- 1. Select the *Show/Hide Columns* button to select which fields of information to display.
- 2. To change the order of the columns, use the move icon.
- 3. Click the *column sort icons* to change the display's sort order.
- 4. Use the *pagination* options at the bottom of the page to select the number of entries to display per page.

STEP 3: SEARCH OPTIONS

- 1. To search by specific payment, based on Date, Payment Type or Status, use the appropriate *Search criteria.*
- 2. Use the *Advanced Search* options to further refine the search results.
- 3. Click the View Last Modified By hyperlink to display the last user to modify or approve the payment in place of the Amount.
- 4. Click the Last Modified By hyperlink to switch the column display back to Amount.
- 5. Select a payment and use the buttons at the bottom of the page to *Reject, Delete, Approve,* or *Export* the payment, or *Reverse* ACH transactions or batches.

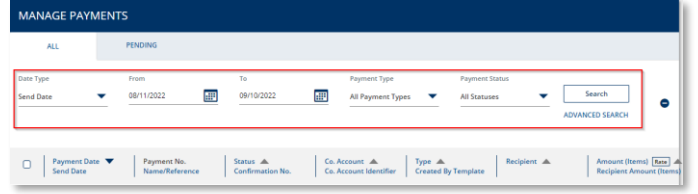

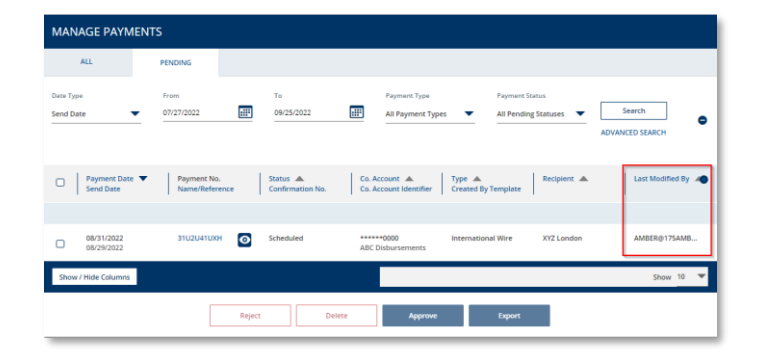

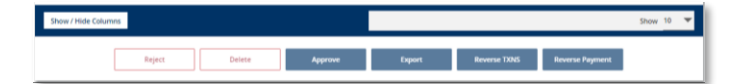

# **TREASURY INTERNET BANKING**

QUICK REFERENCE GUIDE

6. Click the View Details "eye" icon to details of a specific payment.

7. On the *View Payment* details screen, select the *View History* option to see who created, modified, or approved the payment and the dates and times.

**4** View History **de** Print

08/20/2022 17:00

08/20/2022 17:09

 $\bullet$ 

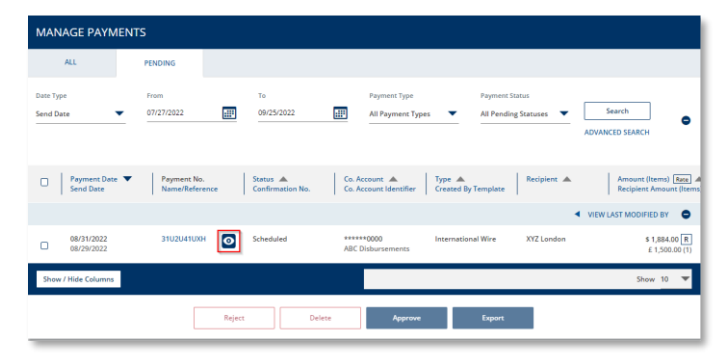

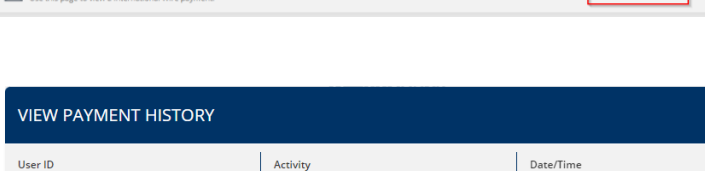

Cancel

create

approve

VIEW INTERNATIONAL WIRE PAYMENT

GINGER

AMBER

# **TREASURY INTERNET BANKING**

QUICK REFERENCE GUIDE

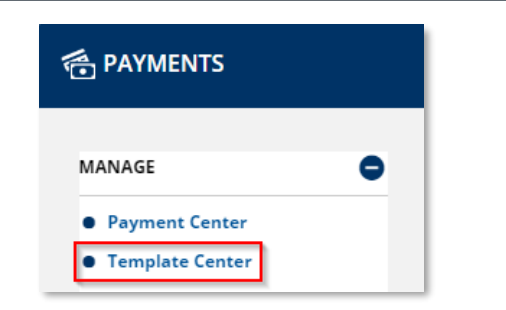

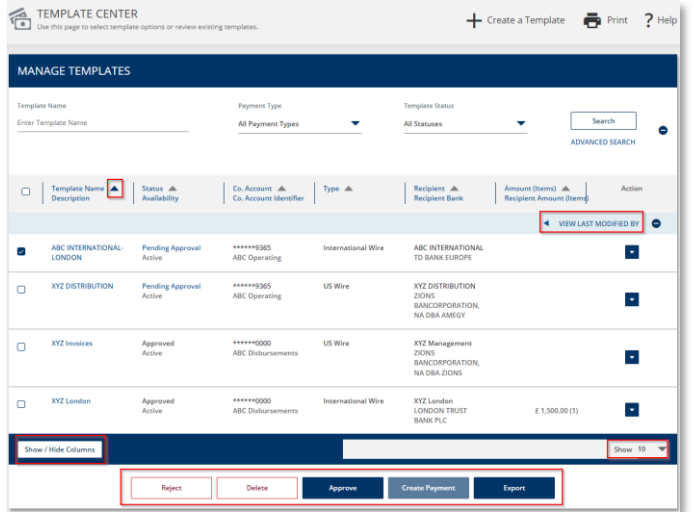

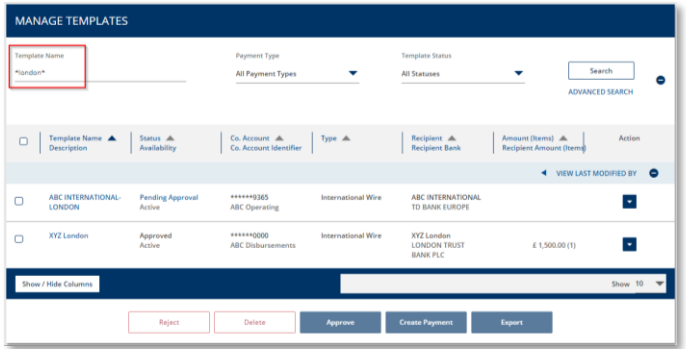

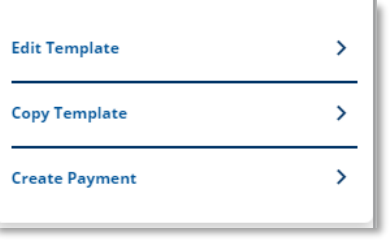

STEP 4: TEMPLATE CENTER

1. Navigate to the *Payments* menu and select *Template Center* from the *Manage* submenu.

The *Template Center* also has the same customizable features available, such as the *Show/Hide Columns* button, *column sort icons*, and *pagination options* to personalize the display.

2. Select a template and use the buttons at the bottom of the page to *Reject, Delete, Approve,* or *Export* the payment, or *Create a Payment*.

3. Use the *Search* options to display specific templates, based on Name, Payment Type, or Status.

Use the asterisk wildcard (\*) in the *Template Name* field to quickly find specific templates.

Use the *Advanced Search* options to further refine the search results.

Use the options in the *Action* dropdown menu to *Edit* or *Copy* a template or to *Create a Payment*.